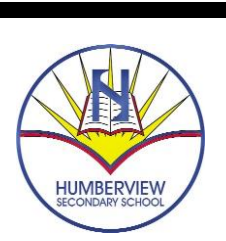

START UP INFORMATION 2018 – 2019

### **Timetables**

Will be emailed to student's Peel Google account by the end of August if engagement fee is paid by Friday, August 24<sup>th</sup>

### http://password.peelschools.org

**Username: \_ \_ \_ \_ \_ \_ [@pdsb.net](mailto:_@pdsb.net) Student #: 1 2 3 4 5 6 eg.**

**Password: St\_\_\_\_\_\_\_ Your birthday: y e a r m m d d**

### **Lockers**

**Pictures**<br>All lockers will be assigned **Pictures** ^<br>.. with them on the first day of to students during the first week of school through their homeroom teacher. Grade 9 and new registrations will receive a new lock. Returning grades are to bring their own lock school.

**& ID Cards**

Thursday Sept. 6<sup>th</sup> And Friday, Sept. 7<sup>th</sup>

### **Guidance Counsellors available for new registrations by appointment only August 27th and 28th**

**Guidance Counsellors available for counselling and timetable changes August 29th, 30 th and September 4 th , 9:00 a.m.-3:00 p.m.**

### **FIRST DAY OF SCHOOL FOR GRADE 9'S ONLY-Wear comfortable clothing!**

**Tuesday, September 4 th, 2018 8:30 a.m.-3:00 p.m. Regular bussing, lunch will be provided**

## **ALL GRADES ATTEND**

**Wednesday, September 5 th, 2018 8:30 a.m.** 

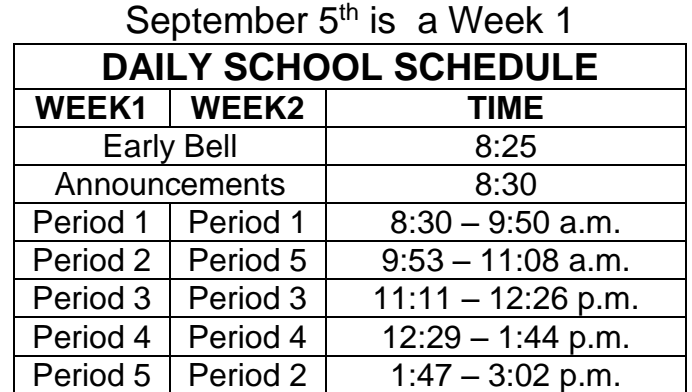

# Student Engagement Fee \$50.00 Grade 9-12 \$40.00 Cap & Gown Grade 12 only \$25.00 Yearbook Grade 9-12 All Payable Through School Cash Online

Student engagement fees could be used to finance: guest speakers, special events and activities run by SAC, print credits and school cash online program user fees.

# **School Cash Online**

### *Step 1: Register*

- a) To register, please go to<https://peelschools.schoolcashonline.com/> and select the "Get Started Today" option.
- b) Complete the 3 step user registration information (Student information will be required at a later stage).

\*For Security Reasons, your password requires 8 characters, one uppercase letter, one lowercase letter and a number.

#### *Step 2: Confirmation Email*

A registration confirmation email will be forwarded to you. Click on the link provided inside the email to confirm your email and School Cash Online account.

The confirmation link will open the School Cash Online site prompting you to sign into your account. Use your email address and password just created with your account.

### *Step 3: Find Student*

This step will connect your children to your account.

- a) Select (Humberview Secondary School)
- b) Enter Your Child's Name & Birth Date
- c) Select Continue

\*School Cash Online email address must be added to your email contact list in order to get notifications. NOTE: If you require assistance, select the SUPPORT option in the top right hand corner of the screen.